# ACFA) Intellect

# Руководство по настройке и работе с модулем интеграции Forsec

Last update 28/01/2020

# Содержание

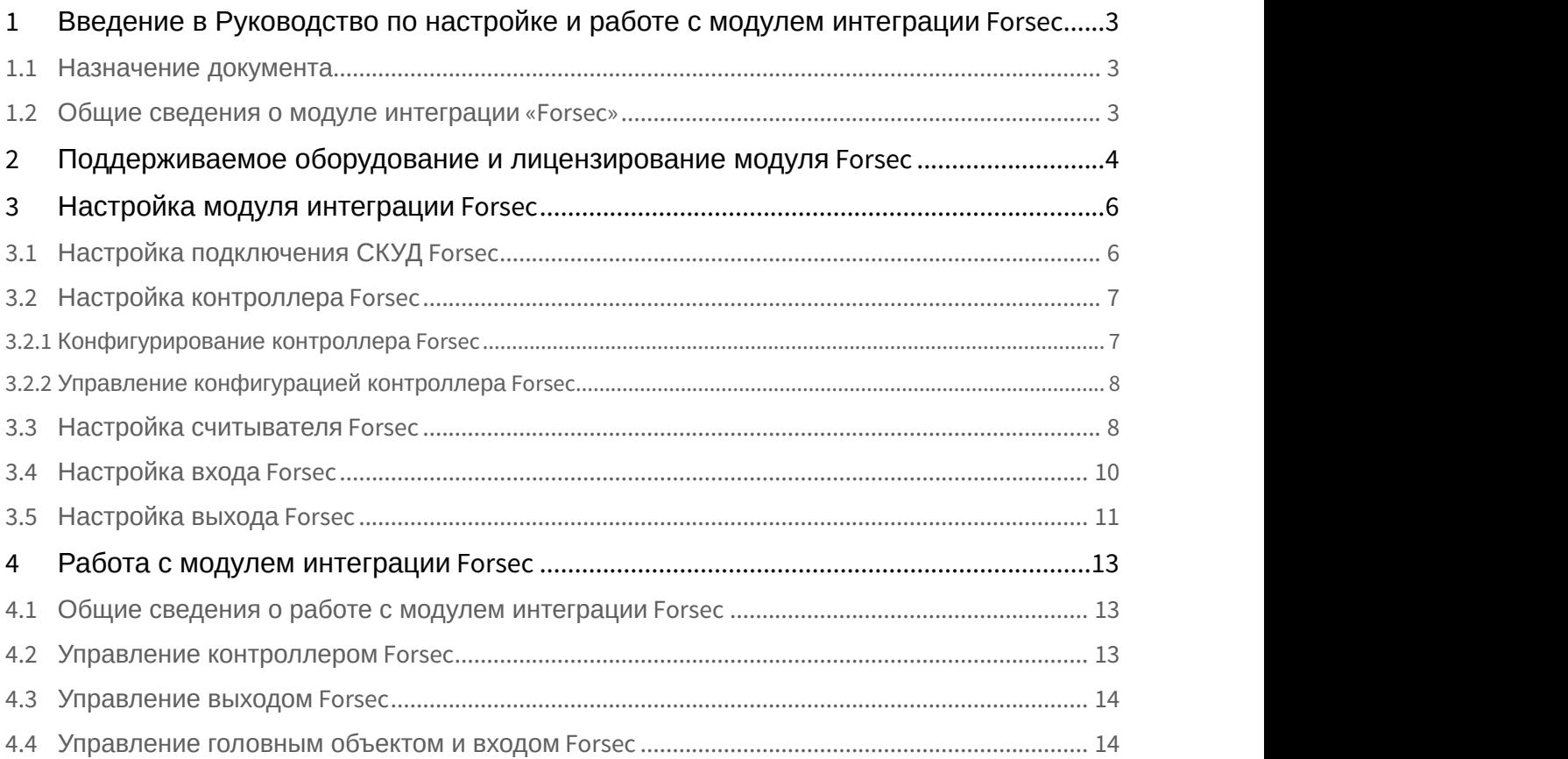

<span id="page-2-0"></span>1 Введение в Руководство по настройке и работе с модулем интеграции Forsec

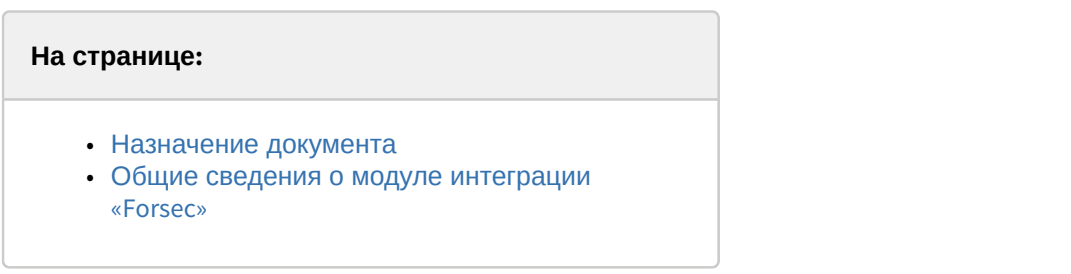

# <span id="page-2-1"></span>1.1 Назначение документа

Документ *Руководство по настройке и работе с модулем* Forsec является справочно-информационным пособием и предназначен для специалистов по настройке модуля Forsec.

В данном Руководстве представлены следующие материалы:

- 1. общие сведения о модуле Forsec;
- 2. настройка модуля Forsec;
- 3. работа с модулем Forsec.

## <span id="page-2-2"></span>1.2 Общие сведения о модуле интеграции «Forsec»

Модуль Forsec является компонентом СКУД, реализованной на базе ПК ACFA-*Интеллект*, и предназначен для обеспечения взаимодействия аппаратных средств Forsec с ПК ACFA-*Интеллект* (конфигурирование, управление, мониторинг).

#### **Примечание.**

Подробные сведения о СКУД Forsec приведены в официальной справочной документации по данной системе (производитель ООО "МСА Групп").

Перед настройкой модуля Forsec необходимо выполнить следующие действия:

- 1. установить аппаратные средства Forsec на охраняемый объект (см. справочную документацию по Forsec);
- 2. подключить аппаратные средства Forsec к Серверу ПК *Интеллект* (см. справочную документацию по Forsec).

# <span id="page-3-0"></span>2 Поддерживаемое оборудование и лицензирование модуля Forsec

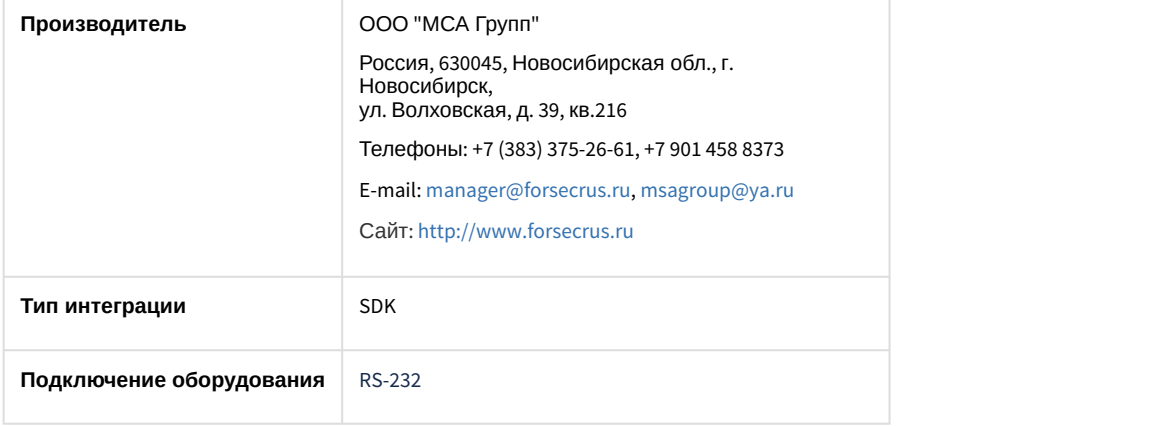

#### **Поддерживаемое оборудование**

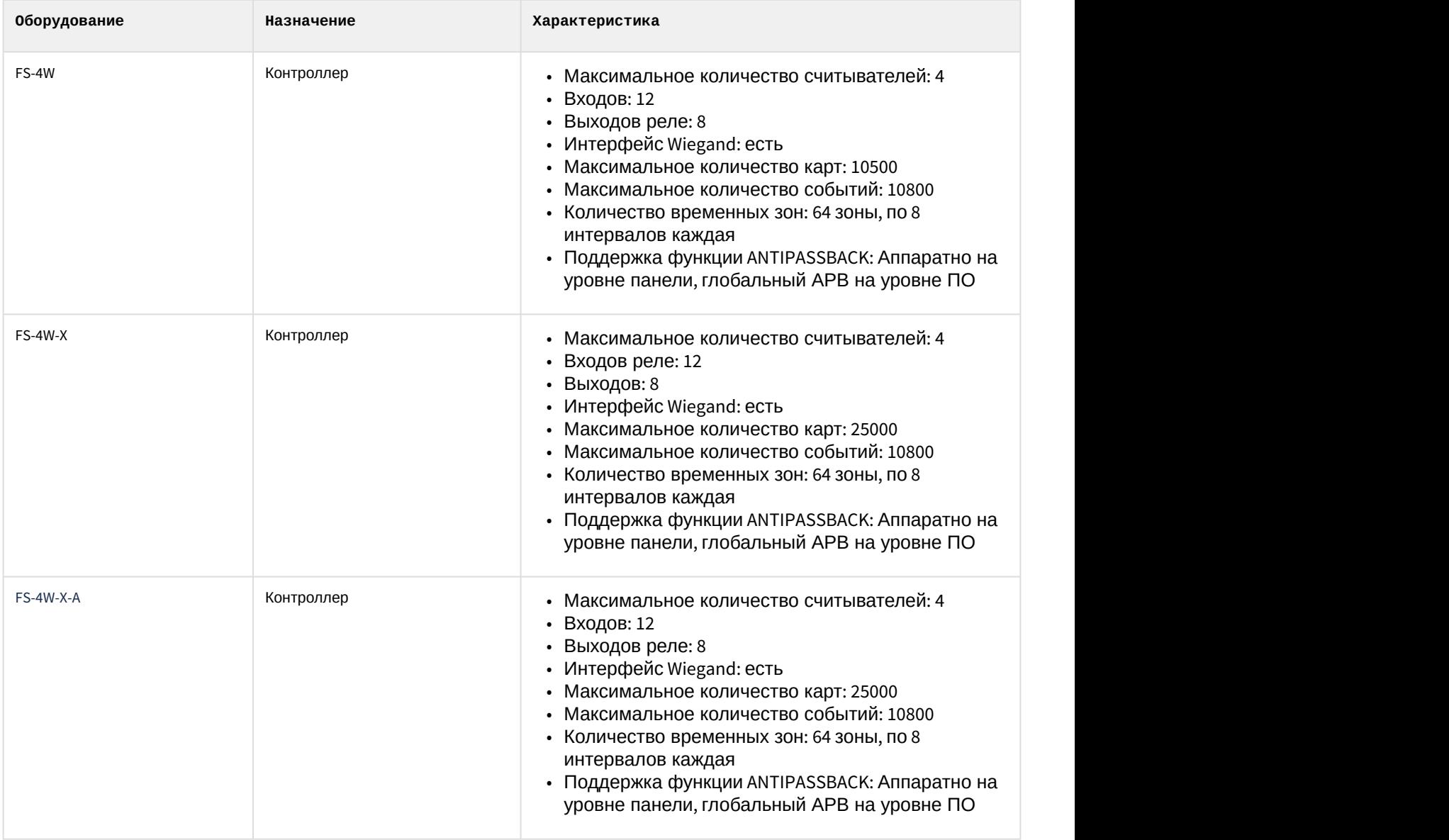

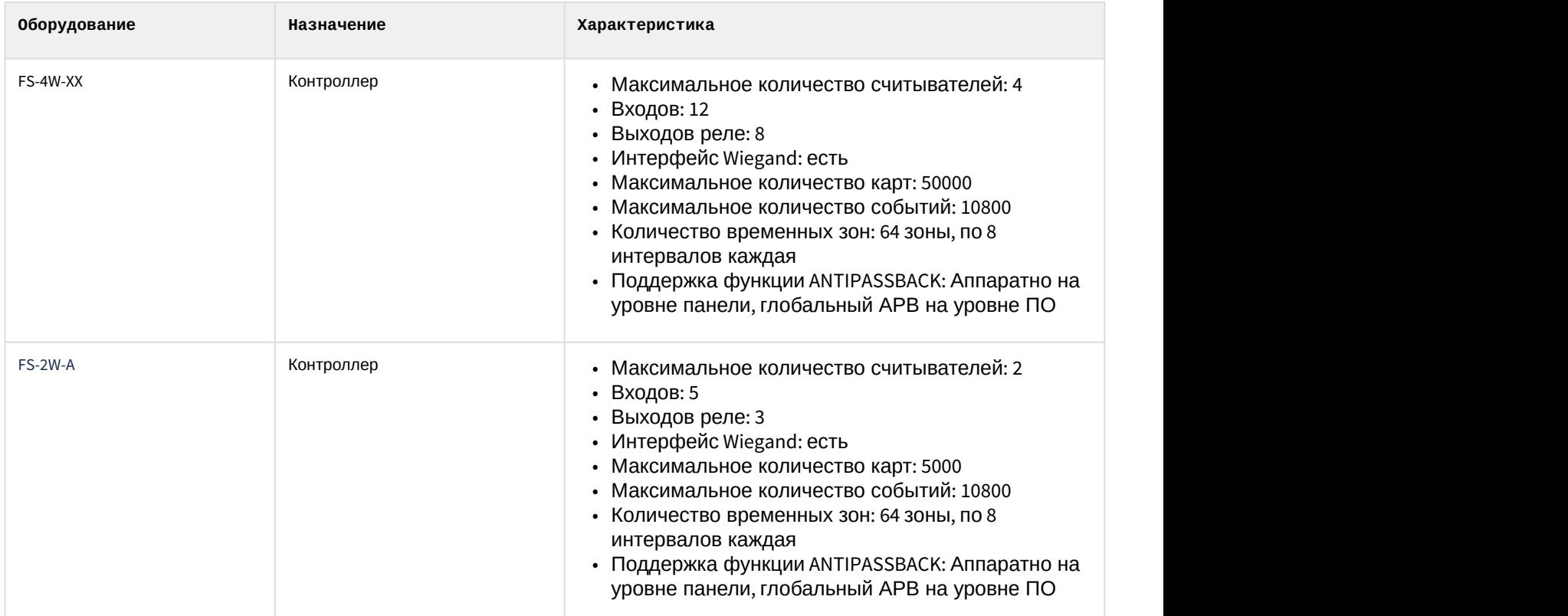

## **Защита модуля**

За 1 контроллер.

# <span id="page-5-0"></span>3 Настройка модуля интеграции Forsec

# <span id="page-5-1"></span>3.1 Настройка подключения СКУД Forsec

Настройка подключения СКУД Forsec осуществляется следующим образом:

1. Перейти на панель настройки объекта **СКД "Forsec"**, который создается на базе объекта **Компьютер** на вкладке **Оборудование** диалогового окна **Настройка системы**.

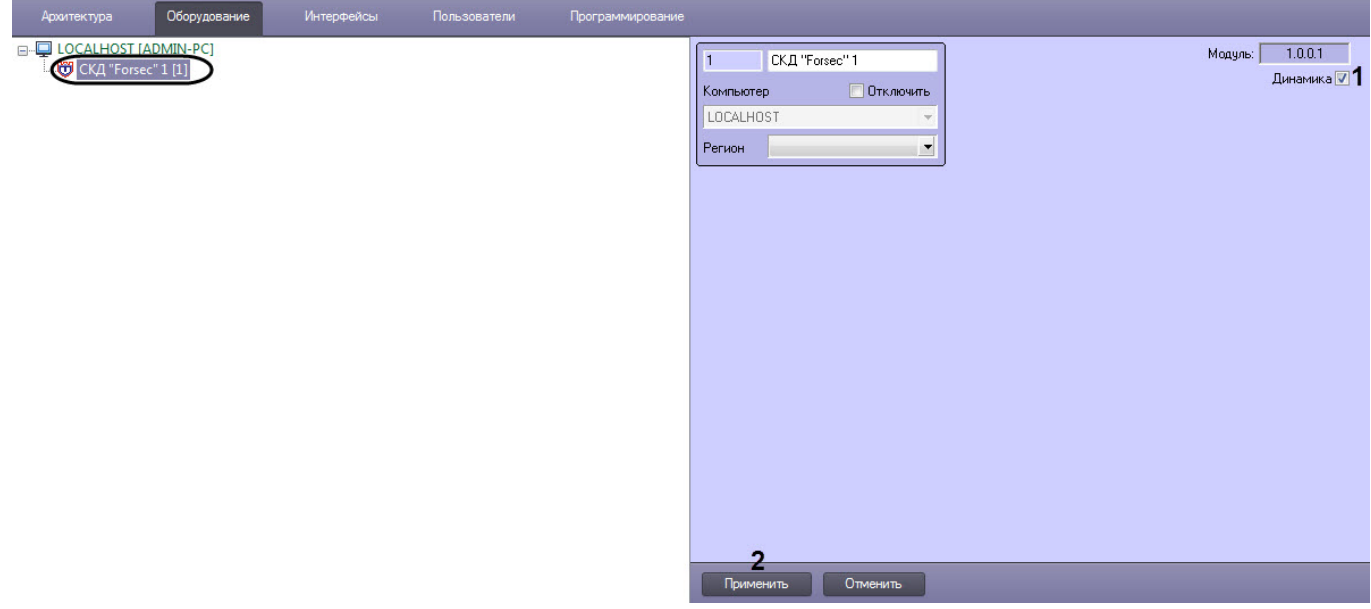

- 2. Установить флажок **Динамика** (**1**), чтобы включить динамическую пересылку данных модуля *Бюро пропусков* (кроме создания и удаления пользователей).
- 3. Нажать кнопку **Применить** (**2**) для сохранения внесенных изменений.
- 4. Перейти на панель настройки объекта **Forsec FS-CT**, который создается на базе объекта **СКД "Forsec"**.

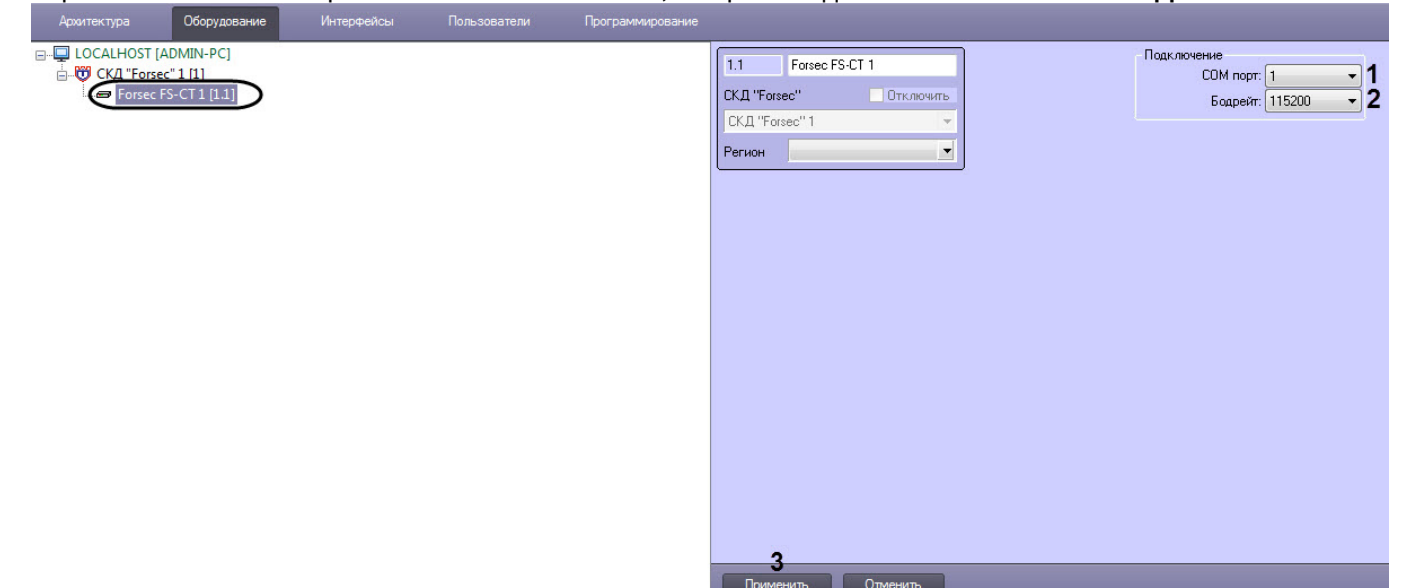

 $0<sub>m</sub>$ 

- 5. Из раскрывающегося списка **COM порт** (**1**) выбрать COM-порт подключения контроллера Forsec.
- 6. Из раскрывающегося списка **Битрейт** (**2**) выбрать скорость (бит в секунду) обмена данными между COMпортом Сервера ПК ACFA-*Интеллект* и контроллером Forsec.

#### **Примечание**

Скорость обмена данными должна соответствовать выставленной скорости в контроллере.

7. Нажать кнопку **Применить** (**3**) для сохранения внесенных изменений.

Настройка подключения СКУД Forsec завершена.

# <span id="page-6-0"></span>3.2 Настройка контроллера Forsec

## <span id="page-6-1"></span>3.2.1 Конфигурирование контроллера Forsec

Конфигурирование контроллера Forsec будет рассмотрено на примере контроллера FS-4W. Конфигурирование контроллера FS-2W осуществляется аналогичным образом.

Конфигурирование контроллера FS-4W осуществляется следующим образом:

1. Перейти на панель настройки объекта **Forsec FS-4W**, который создается на базе объекта **Forsec FS-CT**.

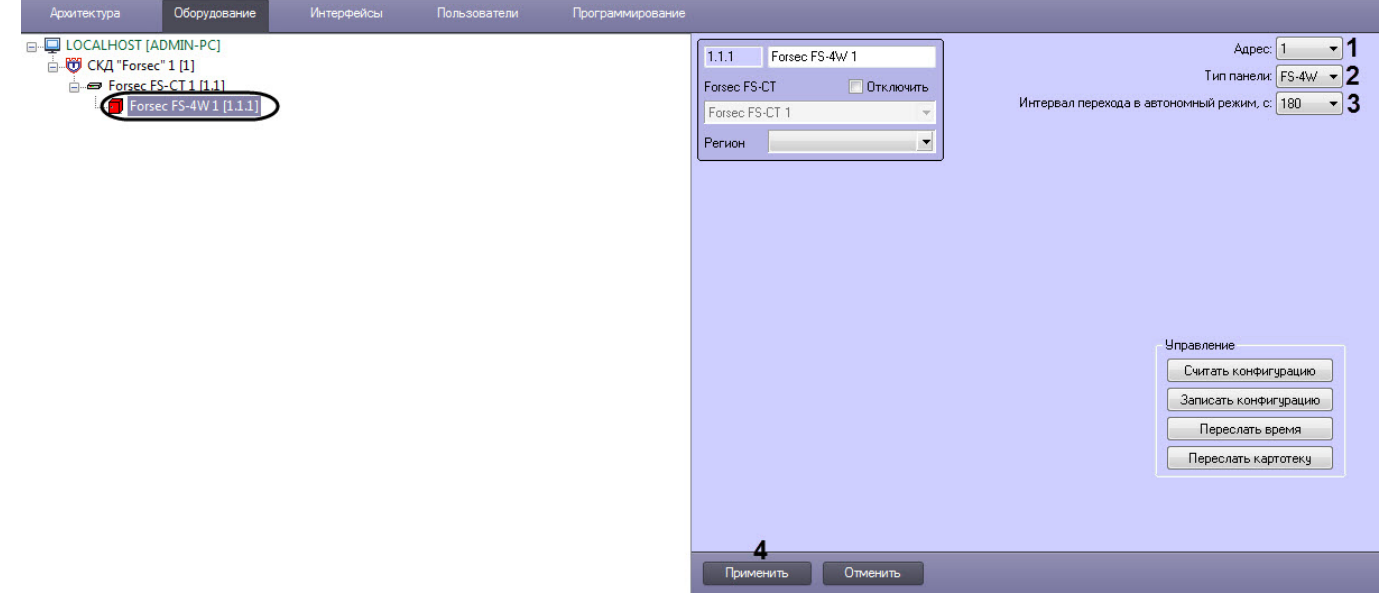

2. Из раскрывающегося списка **Адрес** (**1**) выбрать физический адрес контроллера Forsec.

#### **Примечание**

В одной системе не должно быть двух контроллеров с одинаковым адресом.

- 3. Из раскрывающегося списка **Тип панели** (**2**) выбрать вариант исполнения контроллера FS-4W:
	- **Forsec FS-4W**;
	- **Forsec FS-4WX**;
	- **Forsec FS-4WXX**.

#### **Примечание** (i)

Выбор варианта исполнения доступен только для контроллера FS-4W.

4. Из раскрывающегося списка **Интервал перехода в автономный режим, с** (**3**) выбрать время в секундах, при истечении которого контроллер перейдет в автономный режим при разрыве связи с Сервером ПК ACFA-*Интеллект*.

5. Нажать кнопку **Применить** (**4**) для сохранения внесенных изменений.

Конфигурирование контроллера Forsec завершено.

# <span id="page-7-0"></span>3.2.2 Управление конфигурацией контроллера Forsec

Управление конфигурацией контроллера Forsec будет рассмотрено на примере контроллера FS-4W. Управление конфигурацией контроллера FS-2W осуществляется аналогичным образом.

Управление конфигурацией контроллера FS-4W осуществляется следующим образом:

1. Перейти на панель настройки объекта **Forsec FS-4W**, который создается на базе объекта **Forsec FS-CT**.

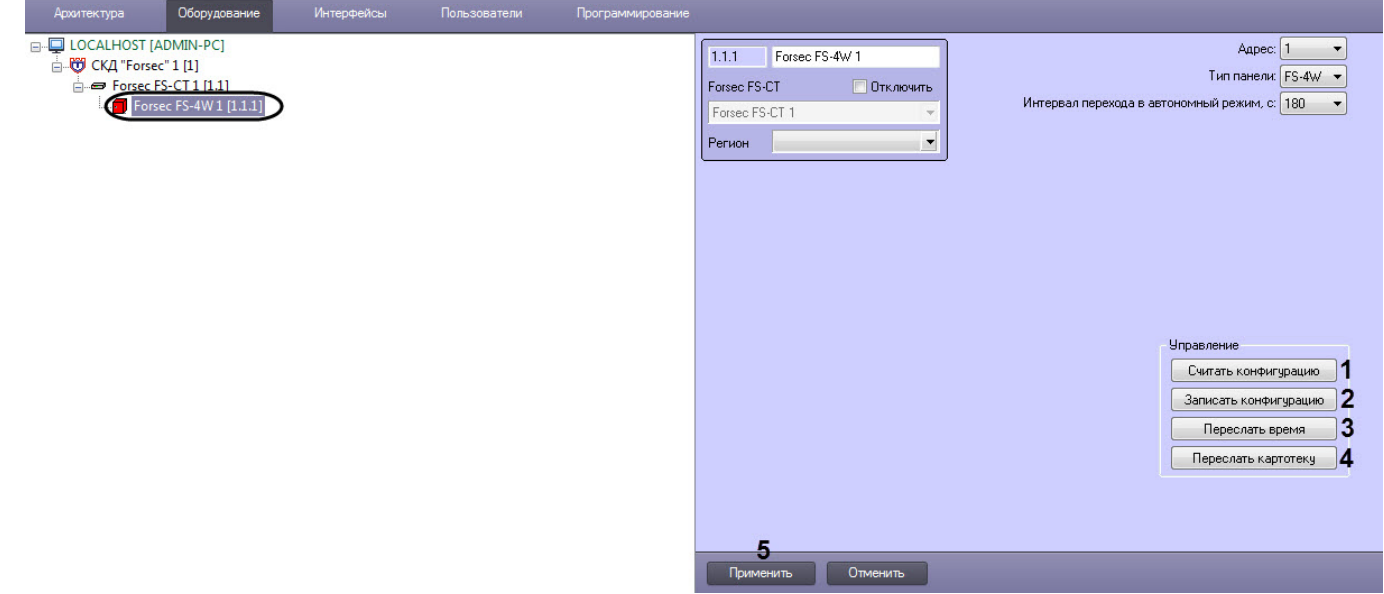

- 2. Нажать кнопку **Считать конфигурацию** (**1**), чтобы считать настройки и автоматически построить дерево объектов, соответствующее конфигурации контроллера.
- 3. Нажать кнопку **Записать конфигурацию** (**2**), чтобы записать выполненные в ПК ACFA-*Интеллект* настройки в контроллер.

#### **Внимание!**

Записывать конфигурацию необходимо каждый раз после внесения изменений в настройки модуля А Внимание!<br>Записывать конфигурацию необходимо каждый раз после внесения изменений в<br>интеграции *Forsec*.

- 4. Нажать кнопку **Переслать время** (**3**), чтобы синхронизировать время между контроллером и Сервером ПК ACFA-*Интеллект*.
- 5. Нажать кнопку **Переслать картотеку** (**4**), чтобы переслать данные модуля *Бюро пропусков*.

#### **Внимание!**

Пересылать картотеку необходимо каждый раз при удалении или создании новых пользователей в **А Внимание!**<br>Пересылать картотеку необходимо каждый ра<br>модуле *Бюро пропусков*.

6. Нажать кнопку **Применить** (**5**) для сохранения внесенных изменений.

Управление конфигурацией контроллера Forsec завершено.

# <span id="page-7-1"></span>3.3 Настройка считывателя Forsec

Настройка считывателя Forsec будет рассмотрена на примере считывателя контроллера FS-4W. Настройка считывателя контроллера FS-2W осуществляется аналогичным образом.

Настройка считывателя контроллера FS-4W осуществляется следующим образом:

1. Перейти на панель настройки объекта **Forsec FS-4W Считыватель**, который создается на базе объекта **Forsec FS-4W**.

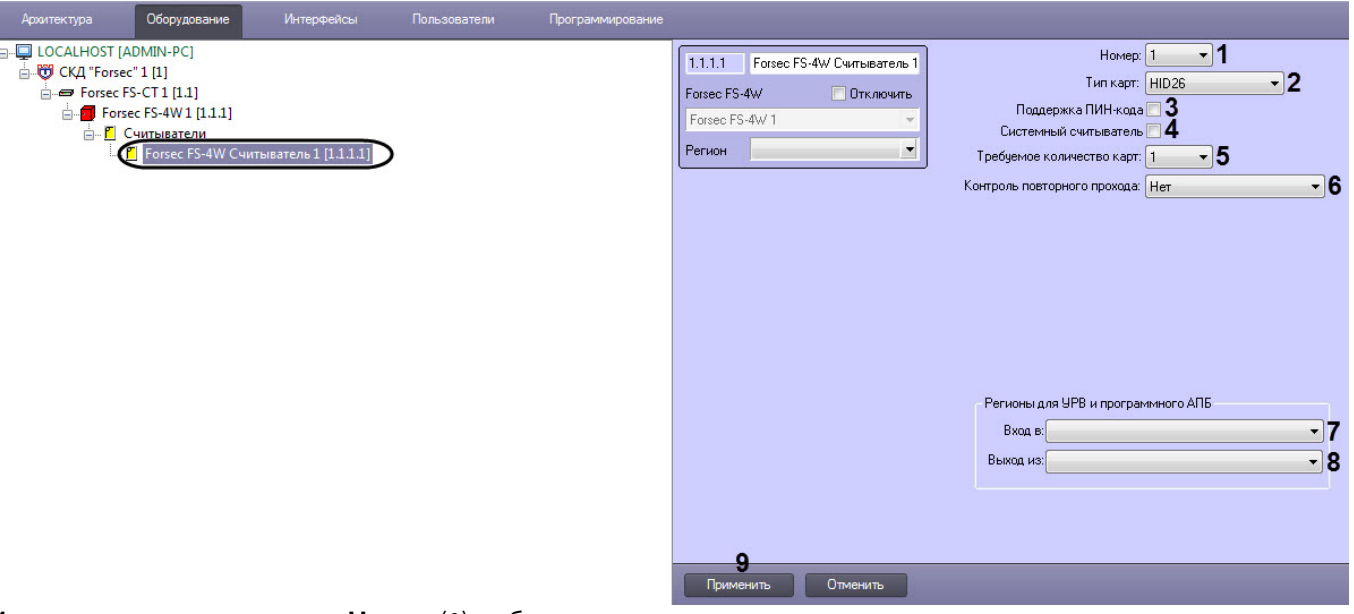

- 2. Из раскрывающегося списка **Номер** (**1**) выбрать номер считывателя на контроллере.
- 3. Из раскрывающегося списка **Тип карт** (**2**) выбрать формат карт доступа, поддерживаемых считывателем.
	- **HEX** отображение кода карт в шестнадцатеричном формате;
	- **HID26** отображение кода карт в формате HID26;
	- **HID34** отображение кода карт в формате HID34;
	- **HID36** отображение кода карт в формате HID36;
	- **HID34** отображение кода карт в формате HID34;
	- **TM** отображение кода карт в формате Touch Memory;
	- **TM26** отображение кода карт в формате Touch Memory 26;
	- **MIFARE** отображение кода карт в формате MIFARE.

#### **Примечание**

- На момент создания руководства поддерживается только формат карт доступа HID26.
- Тип карт служит только для задания отображения кода карты. На считывание и на лримечание<br>• На момент создания руководства поддерживается только формат карт дос<br>• Тип карт служит только для задания отображения кода карты. На считыван<br>работу считывателя данная настройка не влияет.
- 4. Установить флажок **Поддержка ПИН-кода** (**3**), если у считывателя есть клавиатура для ввода ПИН-кода.
- 5. Установить флажок **Системный считыватель** (**4**), если необходимо использовать данный считыватель для внесения карт через модуль *Бюро пропусков*, но тогда он не может быть использован для обеспечения доступа.

#### **Примечание**

Если флаг установлен, то коды неизвестных карт будут отображаться в *Протоколе событий*, если **Флримечание**<br>Если флаг установлен, то коды неизвестных карт будут отображаться в *Прот*<br>флаг снят, то коды неизвестных карт отображаться не будут.

- 6. Из раскрывающегося списка **Требуемое количество карт** (**5**) выбрать количество карт с валидными Уровнями доступа, которые необходимо предъявить для получения доступа.
- 7. Из раскрывающегося списка **Контроль повторного прохода** (**6**) выбрать режим контроля двойного прохода:
	- a. **Нет** контроль двойного прохода отключен.
	- b. **Аппаратный** при повторном проходе доступ будет запрещен только в пределах одного контроллера;
	- c. **Аппаратный 'мягкий'** при повторном проходе доступ будет разрешен, но с предупреждением;
	- d. **Программный** при повторном проходе доступ будет запрещен в пределах всей системы. Этот режим работает только тогда, когда есть связь между контроллерами и Сервером ПК ACFA-*Интеллект*;
- e. **Программный 'мягкий'** при повторном проходе доступ будет разрешен, но с предупреждением. Этот режим работает только тогда, когда есть связь между контроллерами и Сервером ПК ACFA-*Интеллект*;
- f. **Шунтирование** повторный проход доступен только через определенное время (время шунтирования КПВ) в пределах всей системы. Этот режим работает только тогда, когда есть связь между контроллерами и Сервером ПК ACFA-*Интеллект*;
- g. **Шунтирование 'мягкий'** повторный проход доступен только через определенное время. При повторном проходе доступ будет разрешен, но с предупреждением. Этот режим работает только тогда, когда есть связь между контроллерами и Сервером ПК ACFA-*Интеллект*.

#### **Примечание**

На момент написания руководства поддерживается только аппаратный режим контроля **д) Примечание**<br>На момент написания руководства<br>двойного прохода.

- 8. Из раскрывающегося списка **Вход в** (**7**) выбрать **Раздел**, соответствующий территории, расположенной со стороны выхода через считыватель.
- 9. Из раскрывающегося списка **Выход из** (**8**) выбрать **Раздел**, соответствующий территории, расположенной со стороны входа через считыватель.
- 10. Нажать кнопку **Применить** (**9**) для сохранения внесенных изменений.

Настройка считывателя Forsec завершена.

# <span id="page-9-0"></span>3.4 Настройка входа Forsec

Настройка входа Forsec будет рассмотрена на примере входа контроллера FS-4W. Настройка входа контроллера FS-2W осуществляется аналогичным образом.

Настройка входа контроллера FS-4W осуществляется следующим образом:

1. Перейти на панель настройки объекта **Forsec FS-4W Вход**, который создается на базе объекта **Forsec FS-4W**.

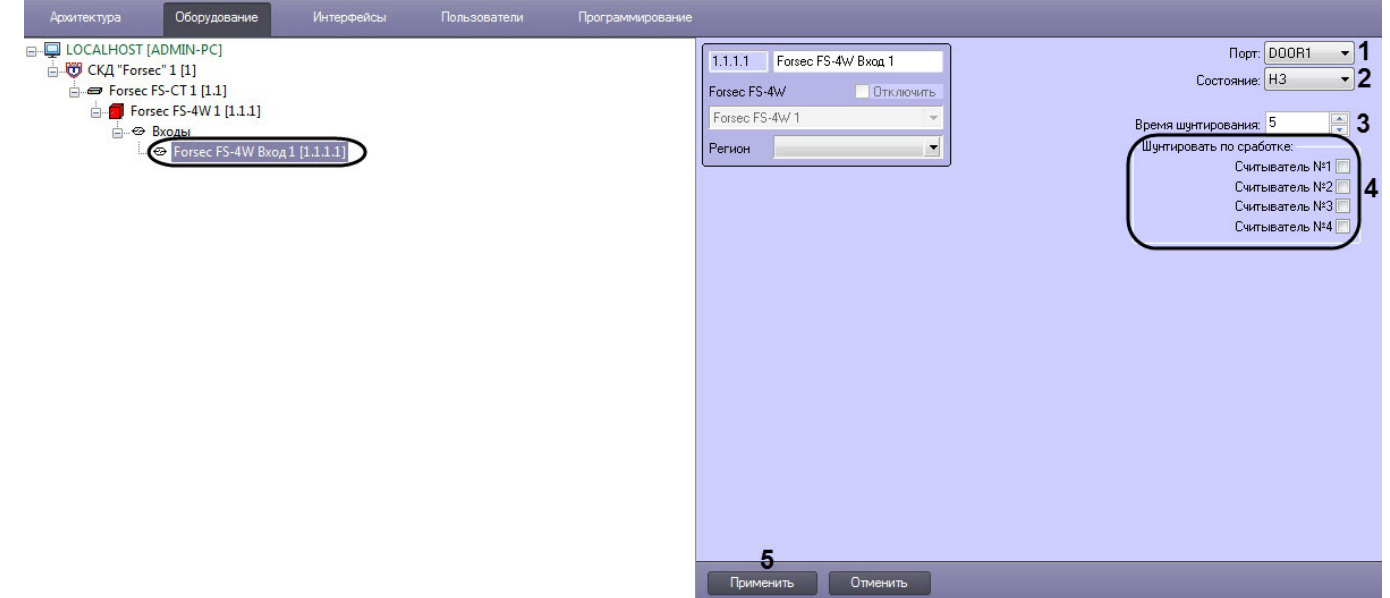

2. Из раскрывающегося списка **Порт** (**1**) выбрать тип порта входа.

#### **Примечание**

Входы RTE (нормально разомкнутые) жестко сконфигурированы со считывателями портов и предназначены для использования в качестве кнопок выхода. Остальные входы могут быть запрограммированы в соответствии с требованиями объекта (подробнее см. описание и руководство по установке контроллера FS-2W или FS-4W.

#### 3. Если был выбран тип порта **DOOR** или **ALARM**:

- a. Из раскрывающегося списка **Состояние** (**2**) выбрать нормальное состояние входа:
	- **НЗ** нормально замкнутое.
	- **НР** нормально разомкнутое.
- b. В поле **Время шунтирования** (**3**) ввести время шунтирования в секундах (период времени, в течение которого датчик не будет срабатывать), если он связан с хотя бы одним считывателем.
- c. В группе **Шунтировать по сработке** (**4**) установить флажки для необходимых считывателей, при получении событий от которых, данный вход будет шунтирован и тревога по нему не будет сгенерирована.
- 4. Нажать кнопку **Применить** (**5**) для сохранения внесенных изменений.

Настройка входа Forsec завершена.

# <span id="page-10-0"></span>3.5 Настройка выхода Forsec

Настройка выхода Forsec будет рассмотрена на примере выхода контроллера FS-4W. Настройка выхода контроллера FS-2W осуществляется аналогичным образом.

Настройка выхода контроллера FS-4W осуществляется следующим образом:

1. Перейти на панель настройки объекта **Forsec FS-4W Выход**, который создается на базе объекта **Forsec FS-4W**.

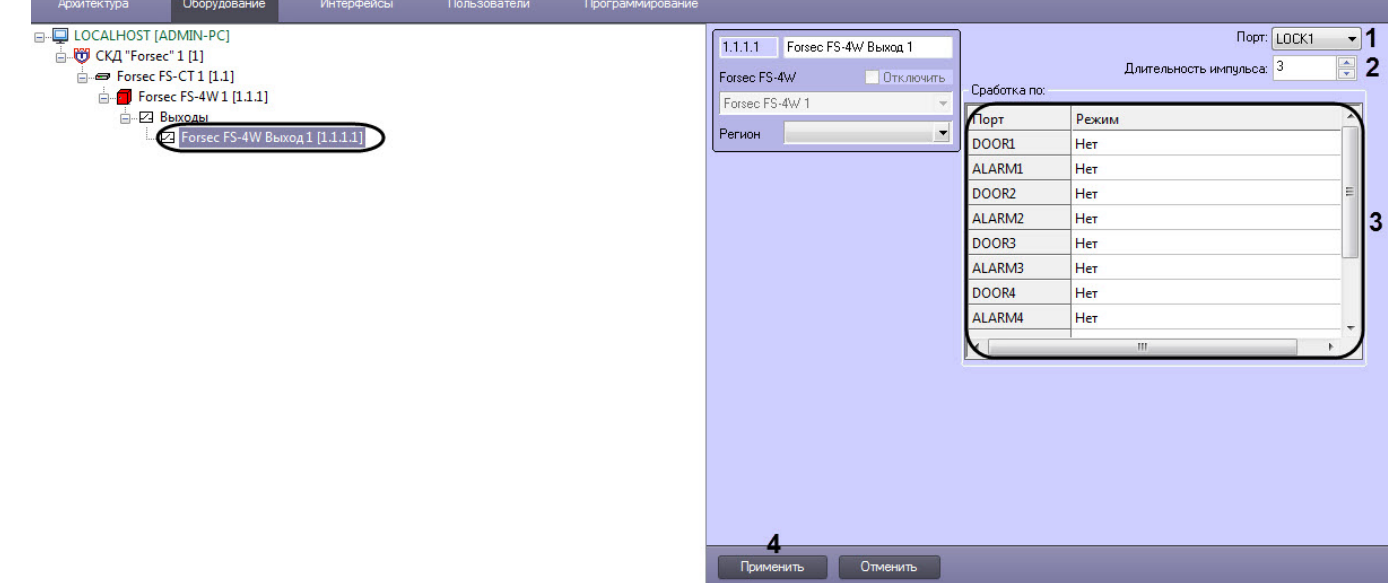

- 2. Из раскрывающегося списка **Порт** (**1**) выбрать название реле, которое соответствует названию выхода на плате контроллера.
- 3. В поле **Длительность импульса** (**2**) ввести время в секундах, на которое будет активирован данный выход при срабатывании соответствующего входа.
- 4. В таблице **Сработка по** (**3**) для каждого связанного с данным реле входа задать режим работы выхода:
	- **Нет** выход не активируется.
	- **Включить** активирует выход.
	- **Выключить** выключает выход.
	- **Импульс** выход активируется на время, указанное в поле **Длительность импульса**.
- **Инверсия** инвертирует состояние выхода.
- 5. Нажать кнопку **Применить** (**4**) для сохранения внесенных изменений.

Настройка выхода Forsec завершена.

# <span id="page-12-0"></span>4 Работа с модулем интеграции Forsec

# <span id="page-12-1"></span>4.1 Общие сведения о работе с модулем интеграции Forsec

Для работы с модулем интеграции Forsec используются следующие интерфейсные объекты:

- 1. **Карта**;
- 2. **Протокол событий**.

Сведения по настройке данных интерфейсных объектов приведены в документе [Программный комплекс](https://doc.axxonsoft.com/confluence/pages/viewpage.action?pageId=136938089) [Интеллект](https://doc.axxonsoft.com/confluence/pages/viewpage.action?pageId=136938089)[:](https://doc.axxonsoft.com/confluence/pages/viewpage.action?pageId=136938089) [Руководство Администратора](https://doc.axxonsoft.com/confluence/pages/viewpage.action?pageId=136938089).

Работа с данными интерфейсными объектами подробно описана в документе [Программный комплекс Интеллект](https://doc.axxonsoft.com/confluence/pages/viewpage.action?pageId=136937896)[:](https://doc.axxonsoft.com/confluence/pages/viewpage.action?pageId=136937896) [Руководство Оператора](https://doc.axxonsoft.com/confluence/pages/viewpage.action?pageId=136937896).

# <span id="page-12-2"></span>4.2 Управление контроллером Forsec

### **Примечание**

Управление контроллером *Forsec* будет рассматриваться на примере контроллера FS-4W. Управление мара расто **© Примечание**<br>Управление контроллером *Forsec* будет рассматриваться на примере контрол<br>контроллером FS-2W осуществляется аналогичным образом.

Управление контроллером Forsec осуществляется в интерактивном окне **Карта** с использованием функционального меню объекта **Forsec FS-4W**.

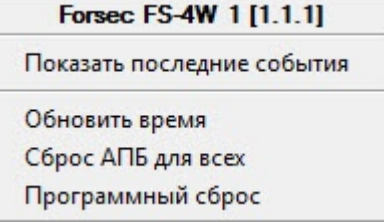

Команды для управления контроллером Forsec описаны в таблице:

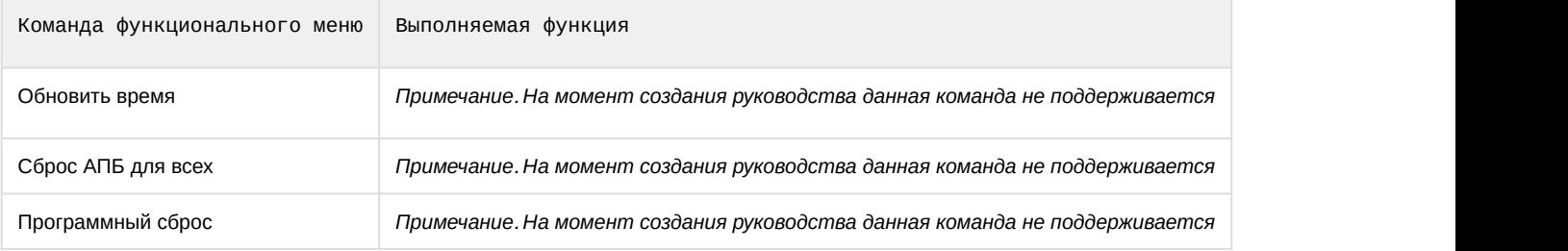

Возможны следующие состояния контроллера Forsec:

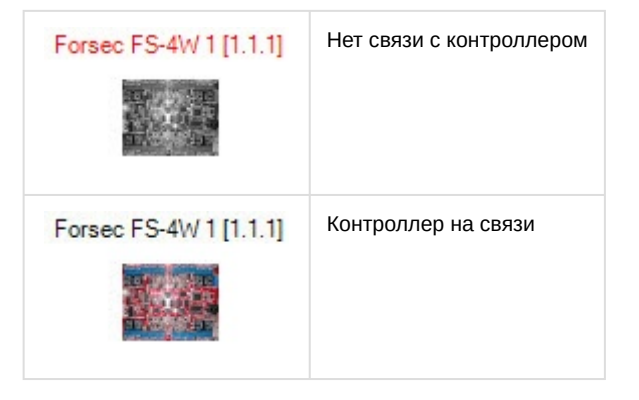

# <span id="page-13-0"></span>4.3 Управление выходом Forsec

#### **Примечание**

Управление выходом контроллера *Forsec* будет рассматриваться на примере выхода контроллера манинера **ি Примечание**<br>Управление выходом контроллера *Forsec* будет рассматриваться на примере выхода контроллера<br>FS-4W. Управление выходом контроллера FS-2W осуществляется аналогичным образом.

Управление выходом Forsec осуществляется в интерактивном окне **Карта** с использованием функционального меню объекта **Forsec FS-4W Выход**.

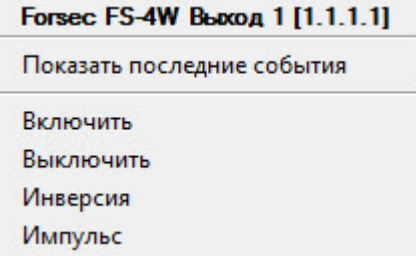

#### Команды для управления выходом Forsec описаны в таблице:

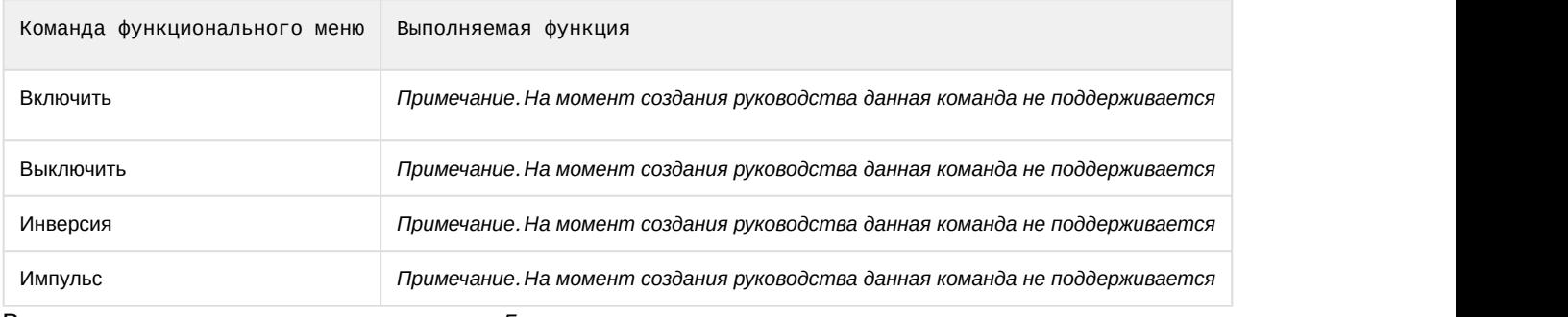

Возможны следующие состояния выхода Forsec:

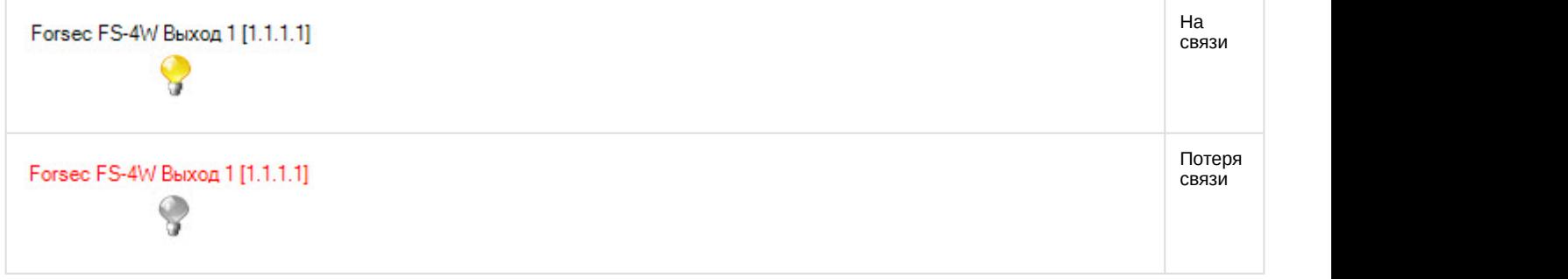

# <span id="page-13-1"></span>4.4 Управление головным объектом и входом Forsec

Управление головным объектом и входом Forsec в интерактивном окне **Карта** не осуществляется.

Возможны следующие состояния головного объекта Forsec:

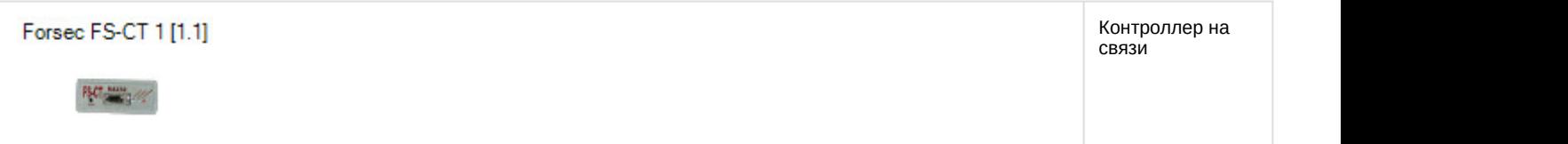

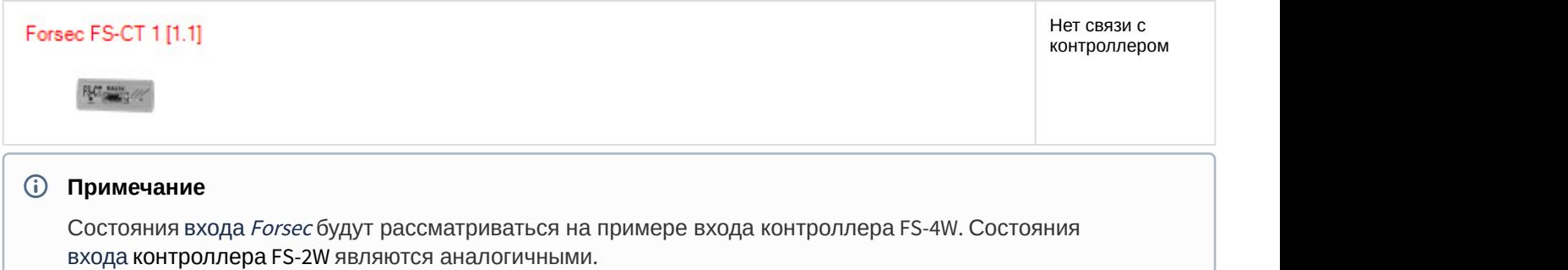

## Возможны следующие состояния входа Forsec:

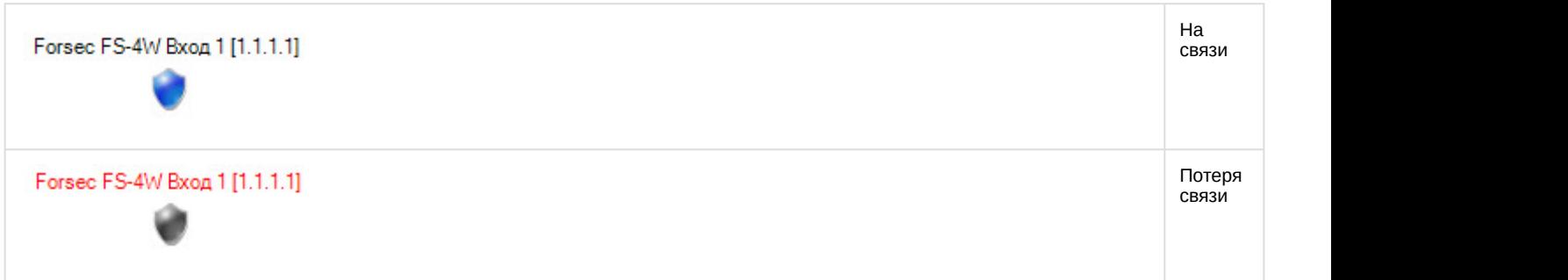